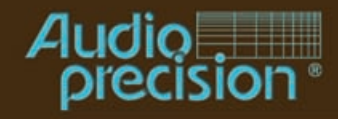

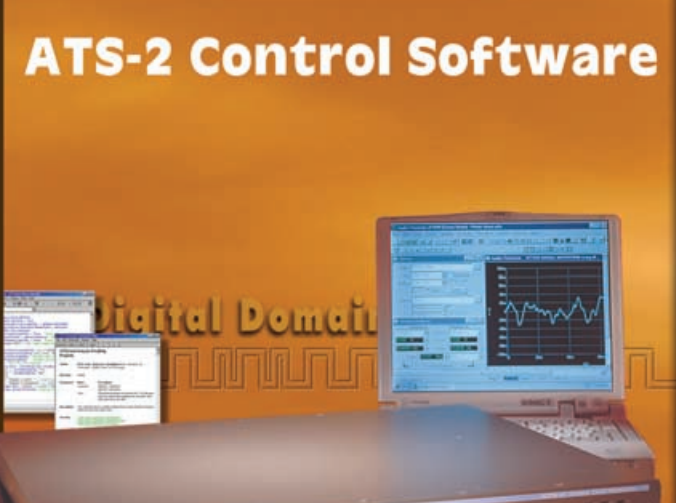

## **Contents of this CD-ROM**

This CD-ROM contains installation files for the ATS control software, Adobe Acrobat PDF files for all manuals, Addendum information, and audio tracks containing test signals. Most items can be accessed via links from the installation opening screen (via **Autorun** or **Setup.exe** in the root of the CD-ROM). Here is the organization of the folders on the disc:

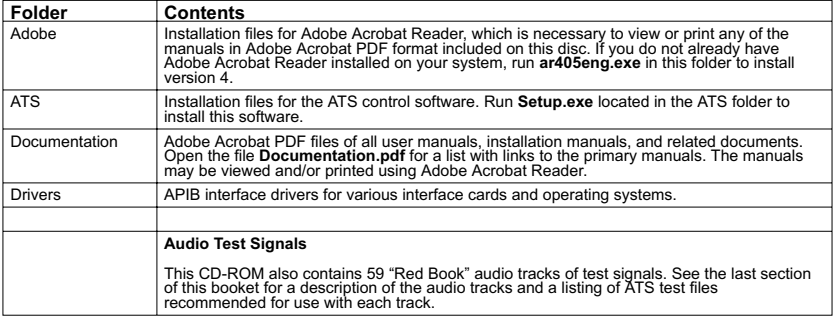

# **Installing the software**

The installation CD-ROM starts with the opening screen shown at the right. If your CD-ROM is set to Autorun, this screen will be automatically displayed shortly after inserting the disc. If Autorun is not enabled, browse the CD-ROM and start the Setup.exe program located in the root.

From this point, you can browse the CD-ROM, install the control software, view and print any of the manuals, or view last-minute information. The installation program is self-explanatory and will guide you through the installation process. The program will automatically detect what operating system you are using (Windows 95/98, Windows 2000 or Windows NT) and install the appropriate drivers. It will give you a choice of what files to install and where to install them.

The default installation will install all files, using approximately 20 MB of hard disk space.

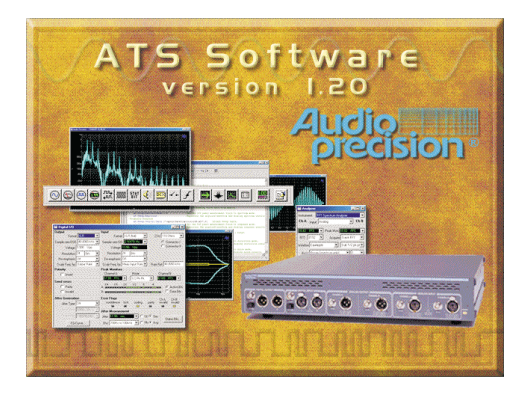

All User Manuals and a number of other documents are included on this CD-ROM as Adobe Acrobat PDF files. The PDF page allows convenient selection of any of the primary manuals. Simply click a document title on the PDF page to open that document in Acrobat Reader, where you can view or print the document.

Acrobat Reader is included on the CD-ROM; if it is not already on your computer, it will automatically be installed when you first try to open any PDF document. Navigation tools are included in Acrobat to help you quickly move about the document.

After a successful installation, you will find a new Start Menu Folder like the one shown at the right. Click the **ATS** icon to start.

For a quick tour of the software, open one of the sample tests or sample procedures supplied. From the **File** menu, choose **Open > Test** or **Open > Procedure**, and navigate to the ATS folder. There are several sample files you can run as an introduction to of the capabilities of ATS-2.

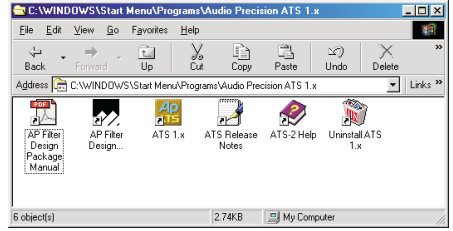

# **Installing the hardware**

ATS requires an Audio Precision Interface Bus (APIB) interface card for use with ATS-2. The control software may be ordered with an ISA-WIN or a PCI-WIN card (Windows 98/2000 only) for desktop PC installation, or with a PCM-WIN PCMCIA card for notebook

ATS version 1 and above will operate under Microsoft Windows 95/98, Windows 2000 and Windows NT 4.0 operating systems. See our web site for a listing of APIB Card and compatible hardware and software configurations.: http://audioprecision.com/techsupport/compatibility.htm

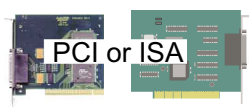

To install an ISA-WIN or PCI-WIN APIB card, turn the computer off, remove the cover and mount the interface card. Use caution handling the card to avoid static damage. The jumper settings on the ISA card should work for most installations. If not, see the *Getting Started with ATS-2* manual for details on how to set these. The PCI card has no jumpers, but it is important to install the control software *before* installing the PCI interface so that

Windows 98/2000 can find the card.

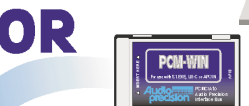

If the computer to be used is a notebook with a PCMCIA slot, use the PCM-WIN interface. Install the control software before plugging in the PCM-WIN interface card. The installation process will install the correct driver for the PCM-WIN card. After completing the installation, plug in the PCM-WIN card and Windows 95/98 should find the card and establish the correct link. Windows NT will find the card on restart.

 $\Box$ 

# **Audio Precision CD-ROM Audio Test Signals**

All waveforms are at the standard CD Audio 44.1 kHz sample rate.

All Tracks have triangular dither unless otherwise indicated.

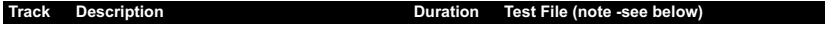

1 Data Track: ATS software, manuals and other Audio Precision publications in PDF format. Readable on a computer CDROM only

### **REFERENCE** in  $\Lambda_2$  unless indicated

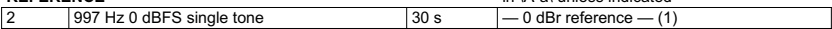

#### **NOISE**

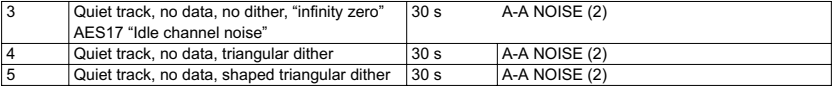

#### **FREQUENCY SWEEP 0 dBFS**

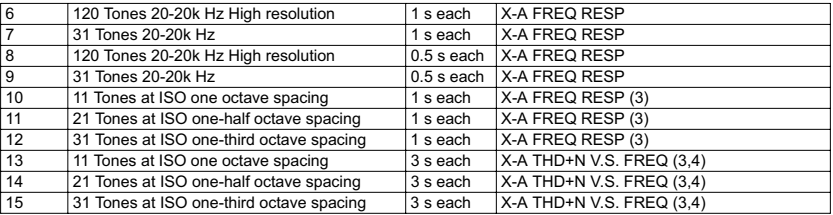

#### **FREQUENCY SWEEP -20 dBFS**

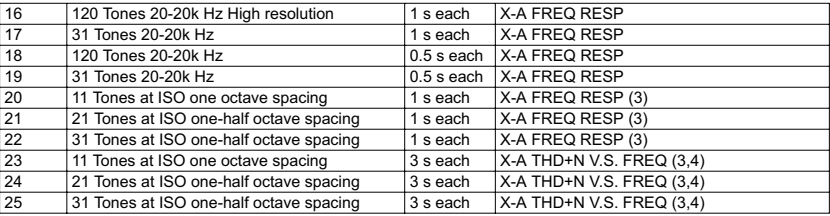

#### **AMPLITUDE SWEEP**

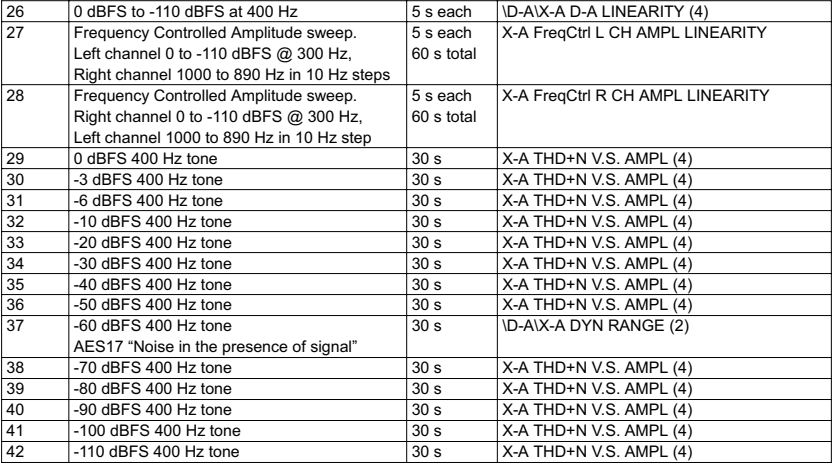

### **SPECIAL MEASUREMENT—all have no dither**

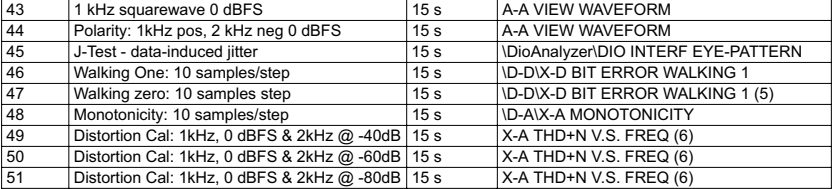

#### **ARBITRARY WAVEFORM SIGNALS** \ATS\Waveform\44k\

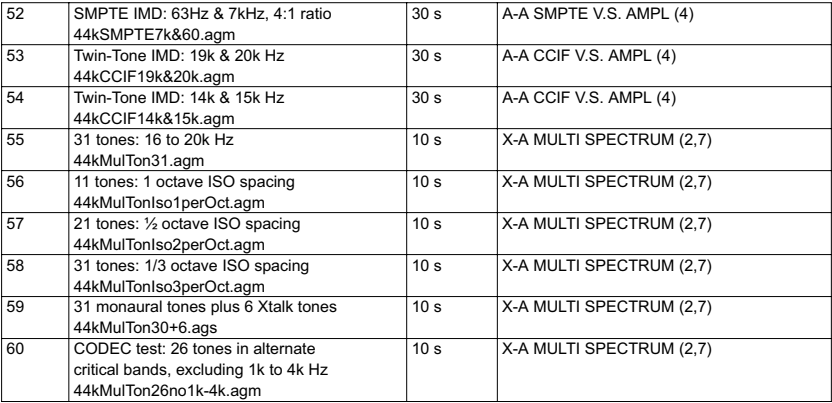

#### **NOTES**

**General:**<br>All tests with a signal source not generated by ATS-2 are called External tests. There are three different qualification<br>modes for starting an external sweep. The mode must be selected each time ATS is started. > \ATS\XStart-OnRules.atsb and Macro > Run to select the mode desired. Generally, the second mode ("Beyond the Start setting") is the most reliable.

#### **Track-Specific Notes:**

1. Set Analyzer dBr reference while playing the 0 dBFS tone by pressing the **F4** key.

2. Valid noise tests depend on having the dBr value set to 0 while playing a 0 dBFS tone.

3. ISO tone sequences start at 16 Hz. Set the Sweep panel **Source 1 Start** field to 16 Hz to capture the first tone.

4. Audio Analyzer meters will display distortion. On the Sweep panel select **Single Point** to read distortion at a single level.

Check the **Stereo** box to take Stereo (2 channel) data.

5. Walking 0 / Walking 1 tests are not used with ATS-2.

6. Check the Sweep panel **Single Point** check box. Set Sweep panel **Source 1 Start** field to 1kHz. See the test result in the Data Editor.

7. Enter the Waveform file name in the Analog Generator panel Waveform field. Select Spectrum, Response,<br>Distortion, Noise, etc. modes in the Multitone Analyzer panel Measurement field. Appropriate sweep tables, if you<br>cho

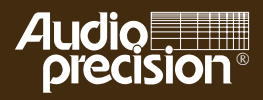

Audio Precision 5750 S.W. Arctic Drive, Beaverton, Oregon 97005 Tel: 503-627-0832 Fax: 503-641-8906 US Toll Free: 1-800-231-7350 email: info@audioprecision.com web: audioprecision.com